Digital Data

Pada tahun 1944, Angkatan Laut Amerika mempunyai masalah dengan kanon kapal perangnya yang berpeluru besar (sebesar orang dewasa), karena belum dapat ditembakkan secara akurat. Hal ini disebabkan oleh berat peluru itu sendiri, jumlah dan kualitas amunisinya, arah angin, posisi kanon, targetnya, serta friksi udara dan kenyataan bahwa waktu yang diperlukan peluru untuk mengenai sasaran lebih dari 1 menit.

Oleh sebab itu, untuk 1 kali tembakan diperlukan kalkulasi yang amat rumit dan cepat, sehingga dengan memasukan faktor\_faktor tadi ditambah prediksi posisi kapal musuh setelah kurang lebih 1 menit diharapkan tembakkan lebih akurat.

Karena hal tersebut, setelah tahun 1945, pengembangan mesin hitung diteruskan walaupun Perang Dunia II telah selesai dan lahirlah mesin hitung listrik yang pertama. Sebetulnya, mesin hitung sudah ada sebelumnya, akan tetapi masih mekanik, misalnya Abacus, yang sulit digunakan. Ada juga mesin Pascal yang menggunakan perbandingan gigi untuk menghitung. Gigi\_gigi mesin diputar oleh manusia, karena sifatnya yang mekanik, sehingga membutuhkan waktu yang cukup lama dalam melakukan perhitungan. Oleh karena itu, dipilihnya mesin hitung listrik sampai saat ini karena sangat ideal dan kecepatan hitung yang dapat digunakan sama dengan kecepatan arus listrik.

Jadi cara kerjanya :

Arus listrik diatur sedemikian rupa, supaya problem yang dimasukan dapat diolah dan keluar solusinya secepat arus listrik. Yang "hilang" dari mesin hitung ini adalah gigi\_gigi mekanis, dan juga komponen\_komponen mekanis lainnya.Supaya jadi efektif, arus listrik tidak dapat dipaksakan untuk mewakili angka\_angka, contohnya 7,5 volt = angka 7,5. Bagaimana jika angka yang dimaksud 4 juta? Apakah harus 4 juta volt? Hal tersebut akan sangat membahayakan. Maka timbul ide untuk menggunakan 0 volt dan n volt, dimana n itu bisa berapa saja ( saat ini bisa sampai 3 volt), dan oleh komputer dianggap "on" atau 1. Dengan 0 dan 1 ini, kita sudah dapat menghitung angka berapa pun dengan sistem bilangan biner, tanpa membahayakan jiwa.

# [CONTOH]

Dalam perkembangannnya, input atau output tidak hanya berupa angka,tetapi bisa berupa: Input : Keyboard, Mouse, Scanner, Graphic Tablet. Output : Monitor, Printer, Plotter

Oleh karena itu, alat hitung saat ini tidak hanya untuk menghitung saja, tetapi dapat digunakan untuk melakukan berbagai hal dalam kebutuhan sehari\_hari, tergantung pada jenis software yang digunakan.

[CONTOH]

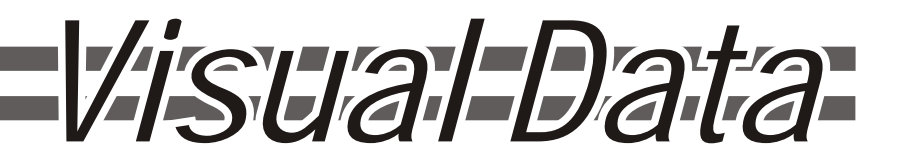

Seperti yang telah dibahas di atas, komputer hanya mengenal digital data untuk diolah, begitu juga dengan objek grafis. Adapun untuk menggambar objek grafis dengan komputer,ada 2 metode yang biasa digunakan, yaitu Metode Bitmap dan Metode Vektor. Metode- metode ini menginterpretasikan input, menghitungnya dan menampilkannya pada output grafis seperti monitor atau plotter. Adapun inputnya dapat berupa :

Input non- grafis : Keyboard, Mouse Input grafis : Scanner, Graphics Tablet

Metode Bitmap ( Raster )

Metode ini menganggap gambar adalah sekumpulan kotak- kotak kecil ( mapping ), yang masing\_masing kotak kecil tersebut mempunyai nilai warna masing\_masing ( dalam satuan bit ).

Keuntungan dari metode bitmap:

Pembagian gambar menjadi kotak\_kotak kecil ( pixel ) dapat diatur menjadi sangat banyak. Hal inilah yang disebut dengan Resolusi Tinggi. Selain itu warna yang ditampilkan oleh setiap titik pada saat ini, dapat mencapai lebih dari 16777000 kemungkinan warna.

#### Kerugian dari metode bitmap:

Sifat gambar raster yang Resolution Dependent, menyebabkan gambar yang low resolution, sulit untuk diubah menjadi high resolution. Sebaliknya, gambar yang high resolution mudah dan aman untuk diubah ke low resolution.

#### Metode Vector

Metode ini menganggap gambar adalah sekumpulan titik yang mempunyai koordinat tertentu (Koordinat Cartesian) yang saling dihubungkan dengan garis atau kurva dengan rumus tertentu. Dalam gambar vektor, garis- garis tersebut tidak nyata, melainkan hanya garis konseptual, sehingga ini berarti titik dan garis tadi, tidak mungki muncul di hasil akhir. Yang muncul adalah hasil kalkulasi dari faktor- faktor konseptual tadi.

Contohnya, 3 titik membentuk sebuah segitiga yang diisi oleh warna hijau sesuai dengan parameter yang berlaku.Akan tetapi yang disimpan sebagai file adalah 3 koordinat titik dan hubungan ke 3 titik tersebut saja.

### Keuntungan dari metode vektor:

Sifatnya tidak Resolution Dependen, sehingga gambar- gambar yang bentuknya kompleks, dapat diproses dengan mudah, karena tidak melibatkan terlalu banyak pixel. Gambar tersebut hanya berupa beberapa titik yang dihubungkan dengan kurva,yang mana kurva\_kurva tersebut memeiliki rumus\_rumus matematis yang kompleks, yang dapat diproses oleh komputer lebih cepat. Bahkan gambar vektor dapat lebih kompleks lagi, yakni tidak hanya menggunakan koordinat Cartesian 2D (x,y), tetapi koordinat Cartesian 3D (x,y,z). Kerugian dari metode vektor:

Kebanyakan komponen pada metode ini besifat konseptual. Jadi untuk membuat komponen nonkonseptual, seperti mengisi suatu bentuk dengan warna/warna dengan gradasi, kinerjanya tidak sempurna, karena meminjam konsep raster. Ini didukung dengan kenyataan bahwa hampir semua software gambar vektor, menampilkan gradasi warna yang sangat buruk.

Jadi dalam prakteknya, metode vector graphic biasanya digunakan untuk menggambar bentuk, khususnya dengan kompleksitas yang tinggi, seperti rencana bangunan atau mesin industri. Saat ini bahkan beberapa metode vector digunakan pula untuk membuat animasi, seperti pada Corel RAVE 10 dan 3DStudioMax, dimana yang terakhir disebut, bersifat animasi 3D/ 3 axis.

Vector Graphic

Seperti yang telah dijelaskan pada bagian Visual Data, karena sifatnya yang konseptual, biasanya vector graphic digunakan untuk menggambar, khususnya gambar teknik dangan akurasi tinggi. Selain itu dapat juga digunakan untuk menggambar bentuk- bentuk yang kompleks (yang sulit dicapai oleh raster graphic), meskipun hasil yang diinginkan berupa gambar raster. Pendek kata, pada prakteknya, vector graphic biasanya sebagai batu loncatan untuk menggambar untuk kemudian di- edit lagi secara raster.

#### Sifat gambar vektor adalah **tidak resolution dependent;**

Dalam arti positif, kita tidak perlu memikirkan ukuran hasil akhir pada waktu membuat suatu obyek khususnya dari segi resolusinya.

Dalam arti negatif artinya setiap kali file dibuka oleh satu mesin, maka gambar akan di- redraw untuk ditampilkan secara raster pada monitor. Ini berarti tampilan di satu mesin dapat berbeda dengan tampilan pada mesin yang lain karena adanya perbedaan spesifikasi mesin dan perbedaan softwarenya.

Contoh: Gambar yang dibuat di CorelDRAW! 10 tidak dapat dibuka oleh CorelDRAW! 9 karena adanya masalah *backward compability.*

Gambar vektor tidak memiliki parameter area gambar, maka obyek dapat dibuat pada hampir seluruh lingkungan interface CorelDRAW!. CorelDRAW! hanya memiliki parameter printable area, yang pada CorelDRAW! disebut Paper Area, sedangkan pada AutoCad disebut Limits. Gambar- gambar yang tidak termasuk dalam printable area tidak akan dimunculkan pada printer/plotter, tapi secara raster akan tetap muncul (tetap ditampilkan di layar). Di lain pihak, raster image memiliki parameter yang jelas (pixel horizontal/vertikal; pixel no.1

adalah pixel kiri atas (x minimum dan y maksimum secara kartesian) dan pixel terakhir adalah kanan bawah (x minimum y maksimum secara kartesian). Sebaliknya, pada vector image, koordinasi posisi dilakukan secara kartesian murni, yaitu koordinat (0,0) adalah titik paling kiri bawah dari paper area, yang biasanya lebih besar sedikit dari printable area.

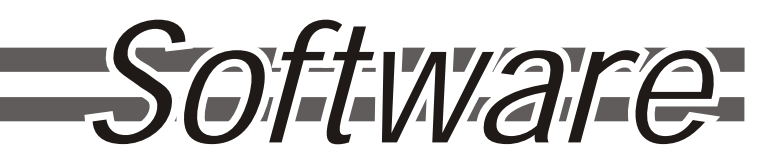

CorelDRAW! adalah salah satu software grafis berbasis vektor. Software lain yang sejenis antara lain: Macromedia Freehand, Adobe Ilustrator. Ada juga Autodesk AutoCad dan Kinetix 3DStudioMax yang juga berbasis vektor namun kelasnya berbeda, karena AutoCad lebih condong ke keperluan industri, dan 3DStudioMax lebih condong ke arah animasi, dan keduanya memiliki kemampuan vektor 3D.

Di antara software yang sekelas, CorelDRAW! memiliki kelebihan antara lain: kemudahan penggunaan lewat GUI yang informatif dan dukungannya ke raster image yang baik. Corel memiliki software raster editor sendiri dengan nama Corel PhotoPaint yang terintegrasi.

Sedangkan kelemahan Coreldraw terletak pada akurasinya. Misalnya; pada transformasi gambar kadang hasilnya tidak akurat.

Perkembangan Coreldraw; \* Versi 8 memperkenalkan GUI baru yang sangat informatif dan manis.

\* Versi 9 merupakan penyempurnaan versi 8 yang kurang stabil terhadap OS Windows.

\* Versi 10 dilengkapi penyempurnakan GUI dan dukungan penuh terhadap format HTML, PDF, dan animasi 2D. Versi 10 masih tetap tidak backward compatible, tetapi memberi kemungkinan melakukan penyampanan file sebagai versi\_versi sebelumnya.

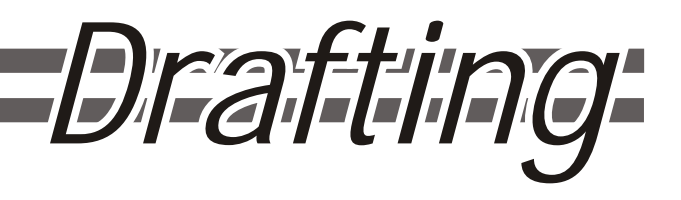

Perlu ditekankan sekali lagi bahwa program sejenis CorelDRAW! Biasanya digunakan untuk menggambar. Yang dapat digambar disini adalah hampir segala hal, mulai dari:

- ! Bentuk dasar, seperti garis, segi empat, kurva, lingkaran, dan kapsul.
- ! Bentuk sederhana, seperti logo dan huruf.
- ! Bentuk kompleks, seperti tampak depan mini compo, dan tampak samping sepeda motor.
- ! Bentuk teknis seperti potongan gedung, denah kota (lengkap dengan skala).
- ! Text yang berupa diagram dan newsletter, hingga ke \*Bentuk sangat kompleks, seperti komik, desain poster, dan clipart.

Coreldraw memberikan kemudahan lebih untuk menggambar teknik daripada menggambar nonteknik, sehingga waktu pengerjaannya pun relatif lebih singkat. Hal ini dikarenakan oleh tiga hal; Pertama, gambar teknik biasanya lebih sederhana daripada gambar lain, misalnya tubuh manusia. Kedua, gambar teknik umumnya tidak menggunakan banyak titik.

Ketiga, ada banyak pengulangan pada gambar teknik.

Jadi pada materi kuliah ini kebanyakan contoh kasus dan soal latihan akan lebih banyak mengacu

pada gambar teknik, atau juga biasa disebut drafting. Dalam Coreldraw, drafting bisa dilakukan dengan mudah, karena prinsip cartesius- nya jelas, meskipun akurasinya tidak terlalu baik. Namun demikian, drafting lebih ditekankan dalam hal ini karena merupakan dasar dari menggambar.

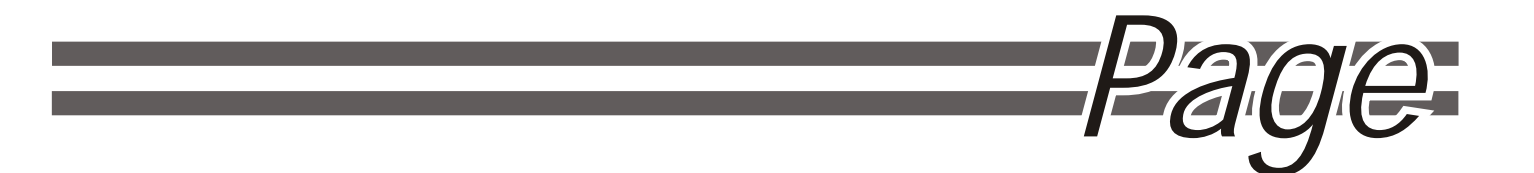

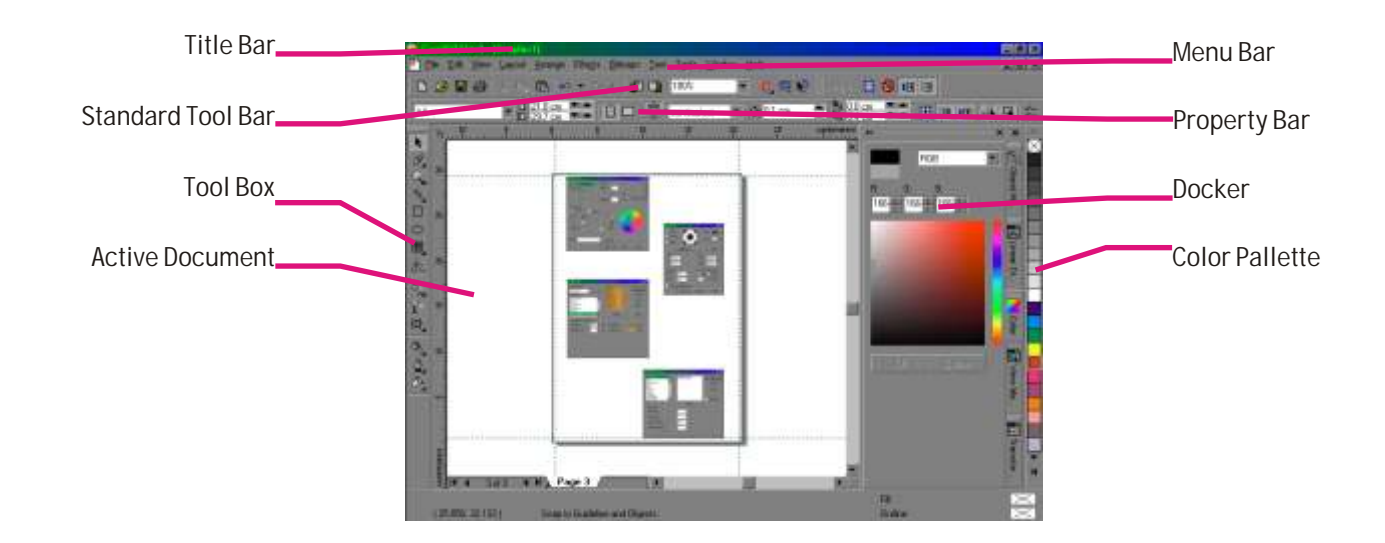

Begitu anda masuk lingkungan interface Coreldraw, anda akan menemui tampilan seperti pada gambar. Untuk membuat file baru dapat dilakukan melalui **Menu File -> New**.

Dalam keadaan seperti ini maka tool yang aktif adalah **Pick Tool** dan tidak ada obyek yang terpilih sehingga **property bar** akan berisi property dari halaman yang sedang ditampilkan. Dari sini anda dapat menentukan ukuran Page (dalam kaitannya dengan output printer), orientasi page, dan hal- hal lain yang sifatnya mendasar, seperti (gambar, dari kiri ke kanan):

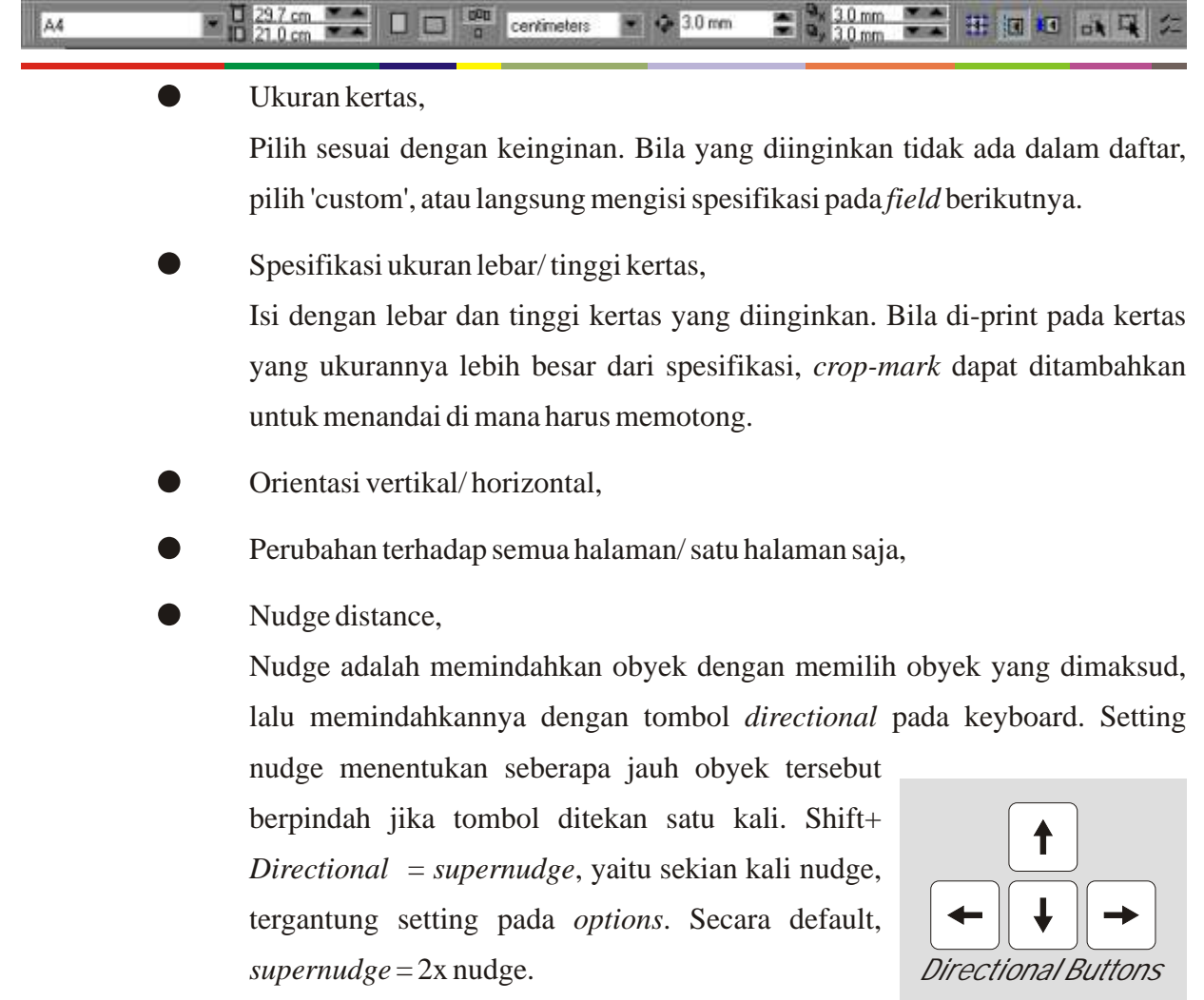

! Duplicate horizontal/ vertical distance,

Dalam Coreldraw, penggandaan obyek dapat dilakukan dengan banyak cara, mulai dari cara klasik yaitu copy- paste, hingga yang paling mudah, yaitu dengan menekan tombol [+] pada keyboard. Keduanya menghasilkan duplikat pada posisi yang sama dengan aslinya.

*Duplicate* adalah menggandakan obyek dengan menekan [ctrl+ D], menghasilkan duplikat dengan posisi tertentu, relatif terhadap aslinya. Posisi ini tergantung dari dua hal. Pertama adalah setting *duplicate distance* secara horizontal dan vertikal. Kedua, jika duplikat pertama mengalami transformasi (rotate, move, skew, dsb...), Maka duplikat berikutnya akan mengalami transformasi yang sama.

Sebagai contoh, jika setting *duplicate distance* x= 2mm dan y= 3mm, maka jika benda (A) yang memiliki koordinat posisi (xA, yA) di- *duplicate* [ctrl+ D], maka akan timbul duplikat A(kita sebut A') pada posisi  $((xA+2), (yA+3))$ .

Jika pada (A') dilakukan transformasi, misalnya di- rotasi sebanyak 30 derajad,

maka jika (A') di- *duplicate* dengan [ctrl+ D], yang muncul bukan duplikat dari (A') maupun (A), tapi (A'') yang merupakan duplikasi dari (A') yang sudah di- *transform*/ di- *rotate* sebanyak 30 derajad (total= 60 derajad  $thd(A)$ ).

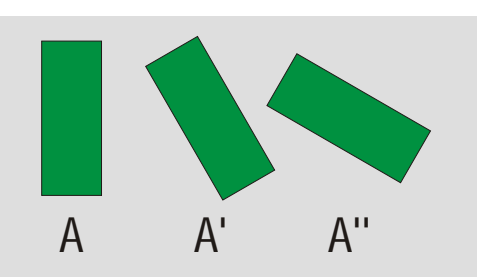

Snap to grid/ to guideline/ to objects,

Snap adalah memerintahkan komputer untuk memindahkan obyek atau bagian dari obyek yang sedang dipindahkan posisinya, ke snap point terdekat.

Untuk snap to grid, pastikan grid sudah terlihat. Jika belum, aktifkan via menu view> grid, dan kemudian pilihlah setting grid yang diinginkan via menu tools> options> document> grid. Setelah itu, aktifkan *snap to grid* sehingga semua aktifitas pembuatan obyek dan transformasi akan terpengaruh snap.

Untuk *snap to guideline*, pertama pastikan ruler yang ada di sisi atas dan kiri bidang kerja sudah terlihat. Jika belum, aktifkan via menu view> rulers. Setelah itu tariklah ruler ke bidang kerja, sehingga timbul *guideline*. Setting guideline dapat dilihat pada menu tools> options> document> guideline. *snap to guideline* siap diaktifkan.

Untuk *snap to objects*, cukup aktifkan fungsi ini, lalu cobalah untuk menempelkan dua persegi empat seperti pada contoh, dengan dan *snap to objects*. Tentunya akan terasa berbeda. Sebetulnya diperlukan snap- points tertentu pada obyek panduan, dalam arti snap tidak dapat dilakukan terhadap sembarang bagian dari obyek panduan. Mengenai di mana saja tepatnya, ini akan kita pelajari pada bab- bab selanjutnya mengenai anatomi obyek.

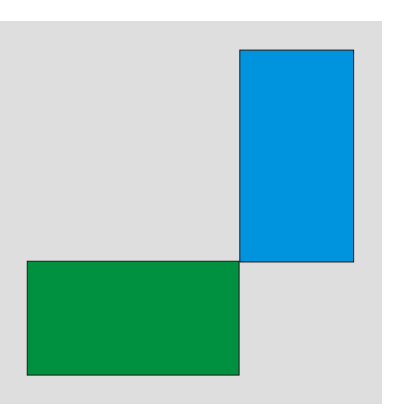

! Draw complex objects,

Untuk mesin dengan spesifikasi rendah, coreldraw menyertakan beberapa opsi. Salah satu diantaranya adalah opsi untuk mengurangi detail obyek pada saat translasi (*move*) dan transformasi. Secara default, *draw complex objects* dalam keadaan aktif. Non- aktifkan bila anda merasa mesin anda termasuk yang ber- performa rendah.

### **• Treat as filled,**

Memilih atau menseleksi obyek dapat dilakukan dengan menunjuk obyek yang dimaksud dengan pick tool. Namun perlu diketahui bahwa ada obyek yang tertutup terisi, tertutup tanpa isi, dan ada obyek yang terbuka. Memilih obyek yang terbuka dan yang tanpa isi agak sulit karena harus tepat pada garis luar (*outline*)- nya. Itupun bila ada.

Untuk mempermudah memilih obyek terbuka, aktifkan opsi *treat as filled* agar memilihnya menjadi semudah memilih obyek terisi.

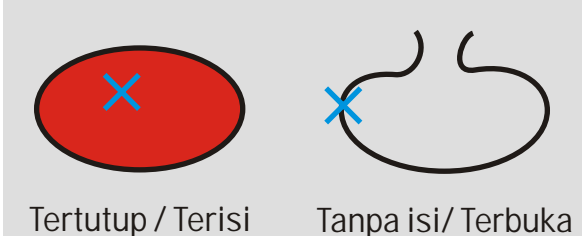

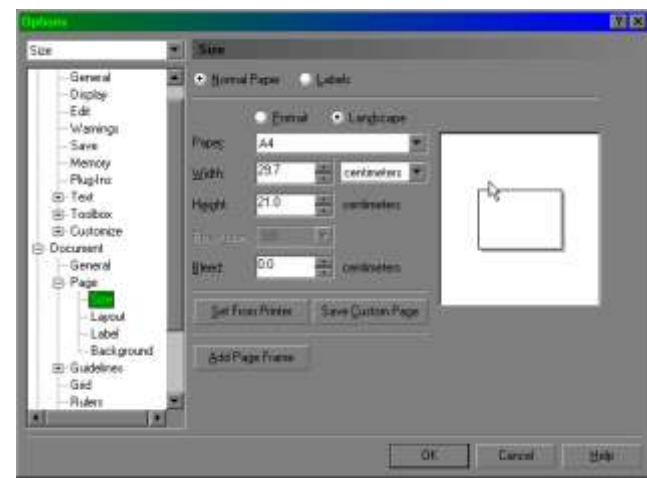

# Contoh lain dari isi property bar, adalah untuk zoom tool. Pilihlah icon zoom tool dari

toolbox. Tampak isi dari property bar berubah, menyesuaikan diri dengan tool yang terpilih. Zoom tool sendiri mengganti fungsi cursor, sehingga dimana anda meng-click, tampilan akan diperbesar di tempat tersebut (*zoom in*). Anda juga dapat menggantikannya dengan melakukan drag sehingga daerah yang tampak menjadi lebih spesifik. Sebaliknya, bila anda menginginkan *zoom out*, anda dapat menggunakan tool/ cursor yang sama, namun melakukan click/ drag dengan tombol kanan mouse, atau tetap dengan tombol kiri, sambil menahan [shift].

# Zoom Tool/Panning Tool (H) **1** 2 3 4 5 6 7 8 9 (1) Zoom Tool/Panning Tool [H] (2) Zoom In/Out [F3] (3) Zoom Actual Size (4) Zoom To Selection (shift + [F2]) (5) Zoom To All Objects [F4]  $(6)$  Zoom To Page (shift + [F4]) (7) Zoom To Page Width (8) Zoom To Page Height (9) View Manager (ctrl + [F2])

### **Options**

Meng- akses *options* di sini sama dengan meng- aksesnya melalui menu tools> options. Di sini pengguna dapat menentukan sendiri banyak setting untuk Coreldraw, baik untuk dokumen ini saja, maupun untuk seluruh session Coreldraw berikutnya.

Berikut spesifikasi property bar untuk zoom tool:

(1) Zoom Tool/Panning Tool (H)

Zoom tool, seperti sudah dijelaskan. Shortcut keyboard yang dapat digunakan di sini adalah [F2] untuk meng- akses zoom tool secara cepat, tanpa property bar zoom tool.

Panning [H] adalah menggeser area kerja yang tampak, dan melihat bagian lain, tanpa merubah nilai zoom (*zoom state*). Lakukan drag dengan *panning tool*, atau tanpa memilih *panning tool*, anda juga dapat melakukan ini dengan menekan *directional buttons* pada keyboard sambil menahan [alt].

### (2) Zoom In/Out

Perhatikan bahwa untuk *zoom out*, anda cukup menekan [F3] kapan saja. Jika anda menginginkan shortcut keyboard untuk *zoom in*, tentukan sendiri melalui menu tools> options> customize> shortcut keys> view& display> zoom& pan> zoom in.

#### (3) Zoom Actual Size

Untuk men- zoom area kerja menjadi se- ukuran sebenarnya. Perhatikan setting resolution pada options; secara default dianggap 300dpi. Ini akan mempengaruhi zoom actual size.

#### (4) Zoom To Selection (shift + [F2])

Pilihlah satu atau beberapa obyek, kemudian tekan tombol ini untuk menyesuaikan tampilan di layar. Secara cepat, tanpa meng- akses zoom tool, setelah memilih obyek yang dimaksud, tekan (shift + [F2]). Untuk memilih beberapa obyek, klik satu obyek, tahan tombol [shift], lalu klik obyek lainnya. Cara lainnya yaitu men- *drag* cursor *pick tool*.

### (5) Zoom To All Objects [F4]

Obyek bisa berada di luar bidang gambar, atau bisa juga berada di dalam area gambar, namun ukurannya kecil sekali. Bila anda membutuhkan view yang nyaman untuk bekerja, fungsi ini merupakan salah satu pemecahannya. Alternatif lainnya adalah dengan menekan [F4] atau *double- click* icon *zoom tool*.

#### $(6)$  Zoom To Page (shift + [F4])

Untuk melihat tampilan gambar terhadap page, gunakan fungsi ini.

### (7) Zoom To Page Width

### (8) Zoom To Page Height

Masing- masing untuk melakukan zoom sesuai lebar dan tinggi page yang telah ditentukan sebelumnya.

### (9) View Manager (Ctrl + [F2])

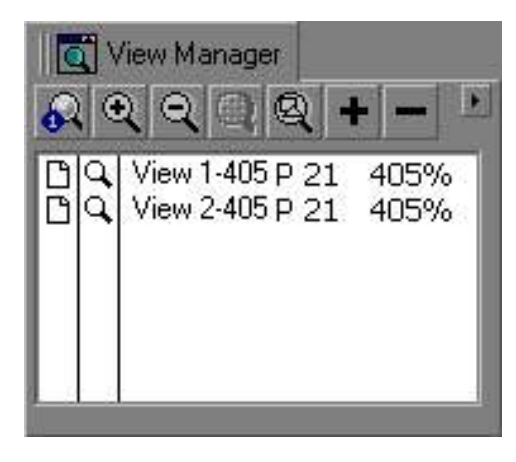

Mengaktifkan fungsi ini akan memunculkan sebuah *docker* di sebelah *color pallettes* dengan nama *view manager*, yang memungkinkan Anda menyimpan satu atau beberapa *view* yang sering digunakan, untuk kemudian di- *load* dengan cepat, sehingga anda tidak perlu melakukan *zoom* (*in* maupun *out*) ke daerah yang sama berkali- kali.

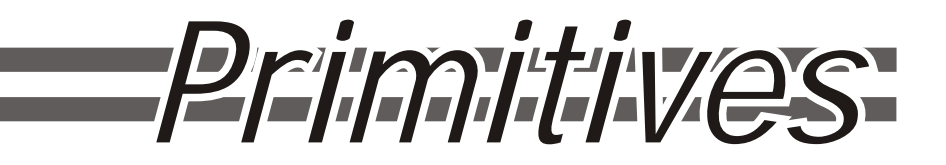

*Primitives* yang dimaksud adalah bentuk- bentuk seperti ellips, segi empat, dan polygon. Disebut *primitives* karena variasi bentuknya terbatas dan tidak dapat diubah begitu saja. Bentuk- bentuk *primitives* sangat mudah dibuat, yaitu melalui toolbox.

*Primitives* selalu menghasilkan bentuk- bentuk yang tertutup dan simetris, kecuali tool elips yang dapat dipakai untuk membuat busur (bentuk terbuka dan tidak semetris). Untuk bentuk tertutup artinya ada parameter yang dapat diisi dengan warna tertentu.

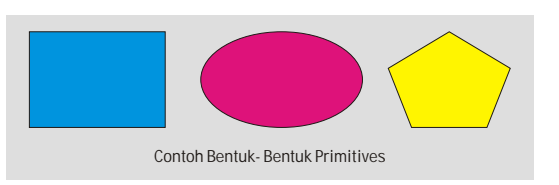

# **AKTIFITAS**

- A. Buatlah satu/beberapa bentuk primitif.
	- 1. Pilih bentuk yang diinginkan dari toolbox. *Rectangle*, *ellipse*, atau *polygon*.
	- 2. *Drag* pada bidang kerja, dari titik satu ke titik lainnya.
	- 3. Muncul obyek sebagai hasilnya, dalam keadaan terseleksi.
- B. Isi obyek tadi dengan warna.
	- 1. Biarkan dalam keadaan terpilih/ terseleksi.
	- 2. Bila terlanjur, pilih kembali dengan menunjuknya dengan pick tool.
	- 3. Pilihlah warna yang anda inginkan dari *color pallette*.
	- 4. Untuk warna *fill*, klik dengan menggunakan tombol kiri mouse.
	- 5. Untuk warna *outline* gunakan klik kanan.

Coreldraw memiliki beragam warna termasuk warna transparan yang dilambangkan dengan kotak bersilang. Sementara ini yang dapat dipilih hanya warna solid saja, karena gradasi dan pola termasuk dalam *special effects* yang akan dijelaskan pada bab lain.

*Property bar* pada Coreldraw memiliki peranan yang sangat vital karena dapat digunakan untuk mengubah property suatu obyek yang telah maupun yang akan dibuat. Isi property Bar Coreldraw berubah- ubah, tergantung kepada:

- 1. Jenis obyek yang terseleksi.
- 2. Tool yang sedang aktif.

Contohnya suatu obyek dibuat dengan tool K, tetapi kemudian diberi *special effect* dengan tool L, maka obyek tersebut, selain dapat diakses dengan pick tool (sebagai obyek biasa), juga dengan tool K (sebagai obyek yang dibuat dengan tool K), dan juga tool L (sebagai obyek yang diberi *sf* dengan tool L). Isi dari *property bar* yang muncul tergantung tool yang digunakan untuk menseleksi obyek tadi, yang pada prakteknya, tergantung property apa yang ingin diubah, obyeknya atau efeknya.

Membuat bentuk primitif yang benar:

- 1. Pilih tool yang tepat, kemudian drag pada bidang gambar.
- 2. Setelah itu atur properti dan tentukan warna yang diinginkan.

Hal- hal lain yang perlu diperhatikan pada saat melakukan drag, yaitu:

## **Constrain**

Constrain artinya menjaga agar nilai- nilai tertentu selalu dibulatkan pada kelipatan tertentu. Dalam hal ini constrain adalah untuk menjaga agar perbandingan lebar dan tinggi hasil *dragging* tetap sama.

# **AKTIFITAS**

- A. Buatlah sebuah lingkaran.
	- 1. Pilih tool *ellipse*,
	- 2. Sambil melakukan *dragging,* tahan atau tekan terus tombol [ctrl] pada keyboard..
	- 3. Setelah memperoleh lingkaran sesuai ukuran yang diinginkan, lepas tombol mouse.
	- 4. Setelah tombol mouse dilepas, tekanan pada [ctrl] dapa dilepas.

Demikian juga dalam pembuatan bujursangkar, gunakan tool *rectangle* dengan Constrain.

Jadi kesimpulannya,

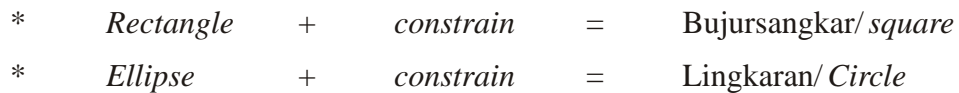

# **Central**

Metode central dapat dicapai dengan menekan tombol [Shift] pada keyboard selagi melakukan *dragging*.

Untuk mempercepat pengertian, berikut tabel mengenai metode *constrain*, *central*, dan gabungannya, pada beberapa bentuk *primitives*.

| Shape<br>Metod<br>e                        | Rectangle                    | Ellipse                 | Polygon             | Spiral            | Graph paper      |
|--------------------------------------------|------------------------------|-------------------------|---------------------|-------------------|------------------|
| Original                                   | T                            | T<br>$\bm{\mathcal{Q}}$ | ∩<br>$\overline{2}$ | T<br>$\mathbf{2}$ |                  |
| $\text{Drag} + \text{ctrl}$                | $\mathbb{O}$<br>$\mathcal Z$ | $\bm{\mathsf{\odot}}$   |                     | $\mathcal{P}$     | ⋒<br>$\mathbf 2$ |
| $\text{Drag} + \text{shift}$               | $\Omega$                     | $\mathbf o$             | O                   |                   | ত                |
| $\text{Drag} + \text{ctrl} + \text{shift}$ |                              |                         | $\Omega$ .          |                   | d. .             |

Keterangan:  $(1)$  titik awal drag/ mouse down;  $(2)$  titik akhir drag/ mouse up.

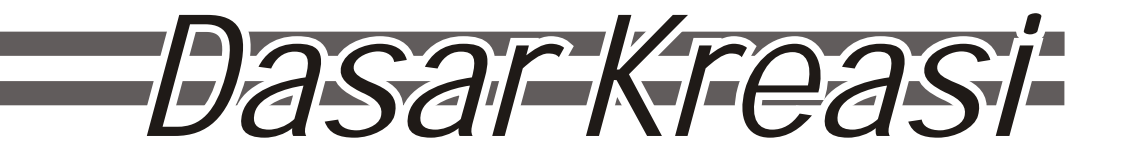

#### **Rectangle**  1 Buatlah sebuah rectangle. Setelah itu, perhatikan apa yang tampak pada property bar. 2 Rectangle Tool - "Rectangle" (F6) 5.671 cm = 2.154 cm = 1.000 =<br>11.393 cm = 1.424 cm = 1000 = 監  $\frac{1}{x}$  a To Front To Back  $0.0$ EO  **1 2 3 4 5 6**  (1) Standard Transformations (2) Rectangle Corner Roundness (3) Lock Rectangle Corner Roundness Toggle (4) Bring To Front ([shift] + [pgup])/ Send To Back ([shift] + [pgdn]) (5) Wrap Paragraph Text

#### (1) Standard Transforms

Ini mencakup *position* (posisi), *strech*/ *scale* (skala), *rotation* (rotasi), dan *mirror* (pencerminan).

Position;

Setiap obyek pasti memiliki nilai x dan y sebagai *position*- nya.

Ubahlah sesuai keinginan ke posisi yang baru. Perhatikan bahwa angka yang tertera merupakan posisi dari titik pusat obyek, apapun bentuk obyeknya. Pada contoh, tampak tiga obyek dengan bentuk

berbeda- beda, dengan tanda X merah sebagai titik pusat masing- masing.

# Strech/ Scale;

Semua obyek dalam Coreldraw dapat diubah *strech/ scale*- nya dengan mudah. Isilah field horizontal dan/ atau vertikal size (kiri) dengan ukuran yang diinginkan, lalu tekan [enter]. Bila yang diinginkan adalah merubah proporsi dalam satuan persen, isilah field di sebelahnya (semula horizontal maupun vertikal =  $100\%$ ), dengan proporsi yang diinginkan. Jangan lupa tekan [enter].

Perhatikan bahwa ada icon yang menyerupai gembok. Kegunaannya adalah untuk mengunci proporsi antara horizontal

dan vertikal. Bila keadaannya terbuka, klik satu kali untuk menguncinya, dan sebaliknya. Dalam keadaan terkunci, bila anda merubah ukuran horizontal suatu obyek, baik secara numerik maupun persentase, ukuran vertikal obyek juga akan mengikuti perubahan tersebut sehingga bentuknya dasarnya tidak berubah.

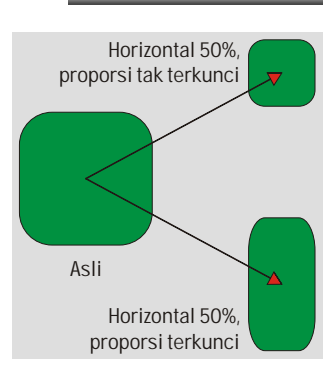

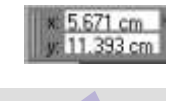

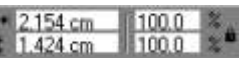

# Rotation;

Untuk rotasi sederhana, yaitu rotasi terhadap titik pusat obyek, dapat dilakukan dengan memasukkan nilai rotasi yang diinginkan kedalam field ini. Perhatikan bahwa nilai rotasi positif dianggap melawan arah jarum jam. Bila yang diinginkan adalah sebaliknya, isilah dengan angka negatif.

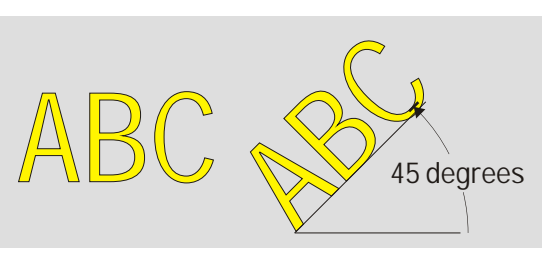

#### Mirror;

Melakukan *mirroring* adalah merubah orientasi obyek menjadi pencerminannya. Orientasi dapat diubah secara horizontal atau vertikal. Tekan satu kali untuk melakukan masing- masing operasi *mirroring*. Perhatikan bahwa operasi ini dilakukan terhadap titik pusat obyek sebagai sumbu.

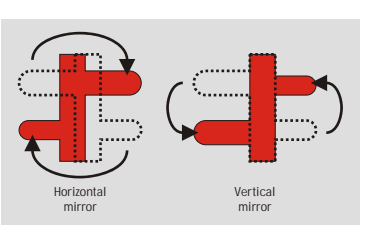

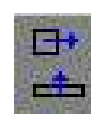

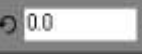

Transformasi dasar tadi juga dapat dilakukan secara interaktif.

Buatlah sebuah rectangle sperti biasa, beri warna bila perlu, dan pastikan rectangle tersebut dalam keadaan terpilih. Dalam keadaan ini, obyek akan tampak seperti pada contoh, dan jika anda mengclick- nya sekali lagi, akan tampak seperti pada contoh di sebelahnya.

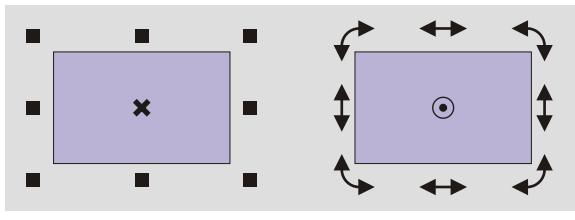

Pada gambar, (A) menunjukkan 4 control points untuk merubah skala obyek secara proporsional. Tambahkan [shift] selagi melakukan drag untuk operasi sentral, [ctrl] untuk meng- constrain operasi pada faktor kelipatan 2 ukuran aslinya, [alt] untuk membebaskan proporsinya, atau kombinasi dari ketiganya. Perhatikan (C) adalah titik pusat obyek yang posisinya terhadap

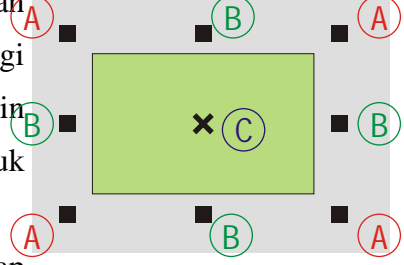

obyek tidak dapat diubah. (C) sendiri dapat dipindahkan untuk merubah posisi obyek (move). Sementara 4 control points (B) berfungsi serupa dengan strech/ scale. Gunakan [shift] dan [ctrl] seperlunya.

Setelah di- click sekali lagi, maka tampak control points (E), (F), dan sumbu (G) yang dapat dipindahkan.

Rotation dapat dilakukan dengan menggerakkan (D), dan skew (dijelaskan lebih lanjut di bab mengenai transformation) dengan

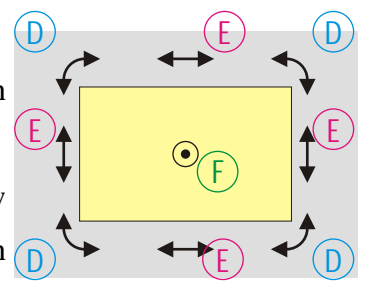

menggerakkan (E). Perhatikan bahwa sumbu (G) dapat dipindahkan.

Karena operasi rotation dan skew selalu bersifat sentral, maka di sini [shift] berguna untuk membebaskan skala, [ctrl] untuk constrain, dan [alt] untuk melakukan rotation dan skew sekaligus. Gunakan salah satu atau kombinasinya bila perlu.

Seluruh fungsi transformasi dasar seperti ini dapat dilakukan pada hampir seluruh obyek dalam Coreldraw. Di lain pihak, masih banyak metode transformasi lainnya yang akan dibahas pada bab tersendiri.

(2) Rectangle Corner Roundness

(3) Lock Rectangle Corner Roundness Toggle

Perhatikan bahwa tiap kali anda membuat rectangle, ada 4 control points tambahan. Pada contoh, penulis tandai dengan warna. Bila anda memindahkan cp- cp tersebut, maka sudut- sudut rectangle akan tumpul, seperti pada contoh. Semakin jauh anda pindahkan, sudut akan semakin tumpul.

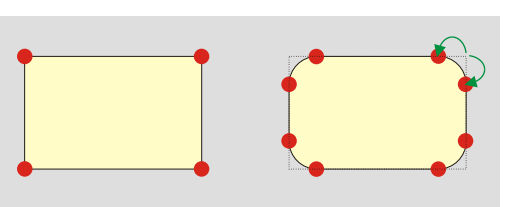

Perhatikan karakteristiknya, yaitu jika anda merubah satu sudut, sudut lain akan mengikuti perubahan tersebut. Ini karena rectangle corner roundness selalu dianggap dalam keadaan terkunci bila perubahan dilakukan secara interaktif.

Untuk melakukan secara numerik, perhatikan property bar $\begin{bmatrix} 1 & 0 \\ 0 & 1 \end{bmatrix}$ untuk rectangle. Tampak 4 field untuk kelengkungan sudut dan L 0 kuncinya. Untuk membuat rectangle dengan kelengkungan

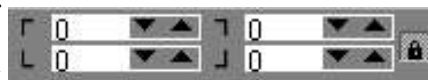

sudut yang berbeda, pastikan icon kunci dalam keadaan terbuka. Setelah itu, isilah field yang

bersangkutan dengan persentasi kelengkungan yang diinginkan (antara 0 sampai 100), lalu tekan [enter].

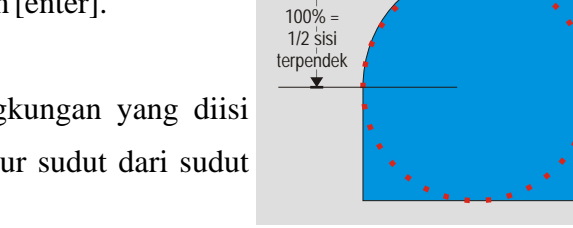

Perlu diketahui bahwa persentasi kelengkungan yang diisi dalam field ini menentukan jari- jari busur sudut dari sudut tumpul, dengan rumus:

Jari- jari busur =  $1/2$  x sisi terpendek rectangle x  $(0-100)$  persen

Fungsi- fungsi selanjutnya seperti send to back dan convert to curves akan dibahas pada bab lain.